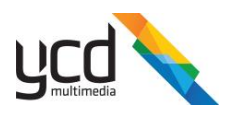

## Certifying using an Activation Key

## How to certify a Cnario application using an Activation Key

If YCD provided you with an Activation Key, you should follow these steps to activate your license:

- 1. Download the CnarioAutoCertificate package using this link: <https://certs.ycdmultimedia.com/CertPortal/Files/CnarioAutoCertification.zip>
	- a. Some computers will "block" the file from being used as it was downloaded from the internet, to overcome this you should:
		- i. Right click on the file and choose "**Properties**"
		- ii. In the opened window click on the "**Unblock**" button or check the "**Unblock**" checkbox at the bottom right of the screen

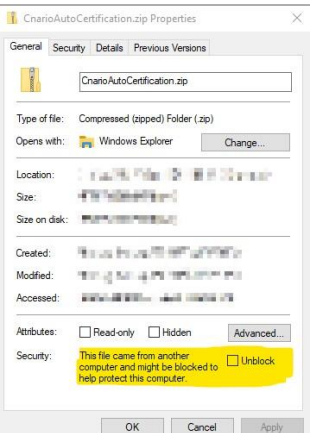

- 2. Unzip the zip file you just downloaded
- 3. Run the application named "*CnarioAutoCertificate*" as Administrator (from the unzipped folder) a. Right click on the application and select "*Run as Administrator*"
- 4. In the opened window enter your full name
- 5. Enter your activation key

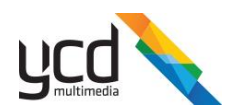

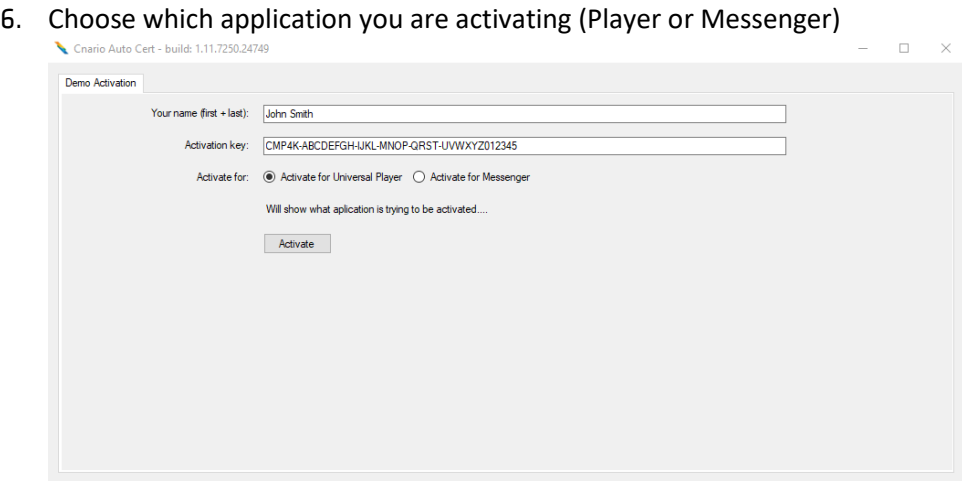

- 7. Click "Activate"
- 8. A message will appear if the activation was successful, your application is now certified and you can go ahead and run the Cnario application
- 9. If the process was not successful for any reason, a message stating as much will appear. Please reach out to [YCD's support team](#page-2-0) for further assistance

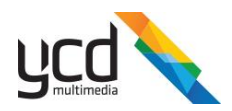

## <span id="page-2-0"></span>How to contact YCD

The best way to reach us is through our [self-service portal](https://portal.ycdmultimedia.com/crm/customerportal)

If you prefer to use phone / email, please see our contact information on our [website](https://ycdmultimedia.com/support/)